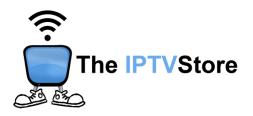

## **BuzzTV Setup Instructions - (MAC Server)**

1. Click on Settings on the upper-right of the Home Screen

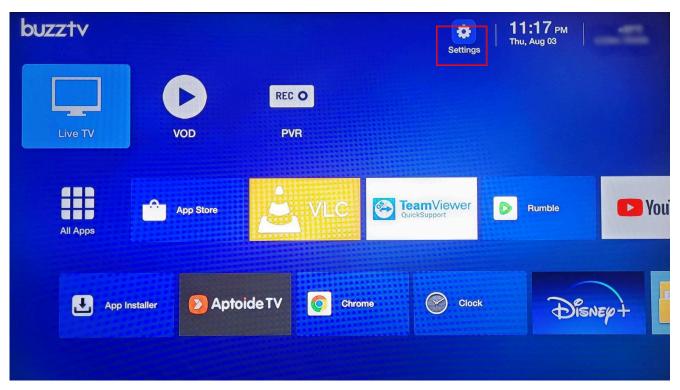

## 2. Select Server Settings

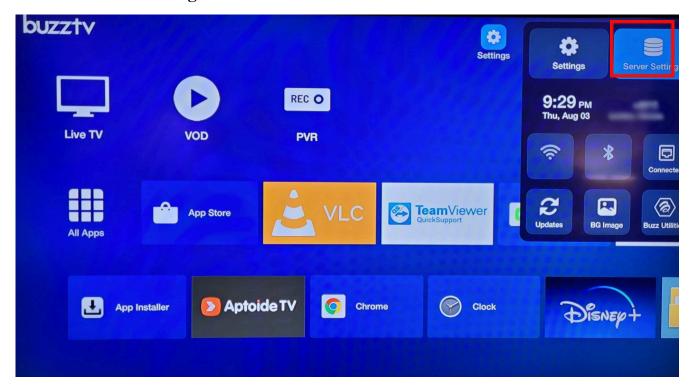

## 3. Select MAC Server and click on Add MAC Server below

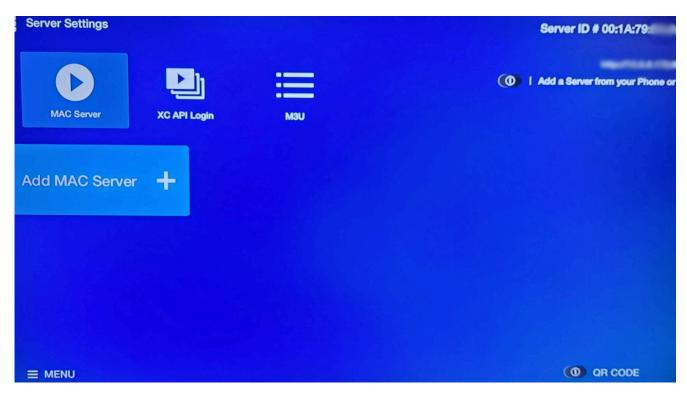

- 4. i) Input a Portal Name and Portal URL. The Portal URL will be located in the confirmation email you received upon placing your order. Be sure to enter it in exactly.
- ii) Email us the Server ID (MAC Address) on the top right corner. This is the address we need to activate your subscription. If you are already an existing customer, with an active Mac Address, use that one.
- ii) Once completed, click Connect.

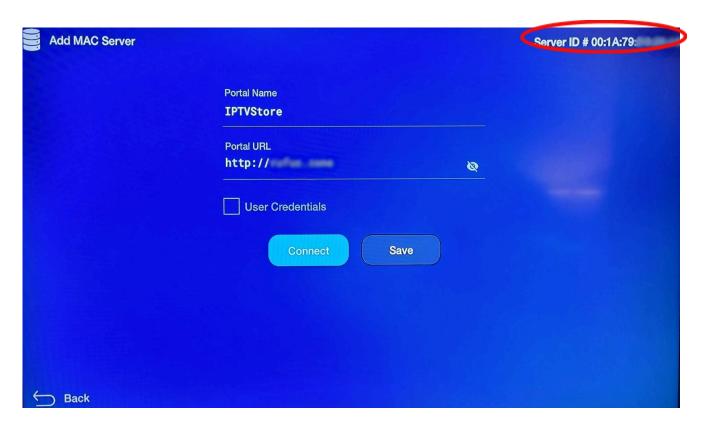

5. For best performance, when you are finished watching Live TV or VOD, be sure to press the MENU button on your BuzzTV remote control to bring up the Main Menu, and select Exit.

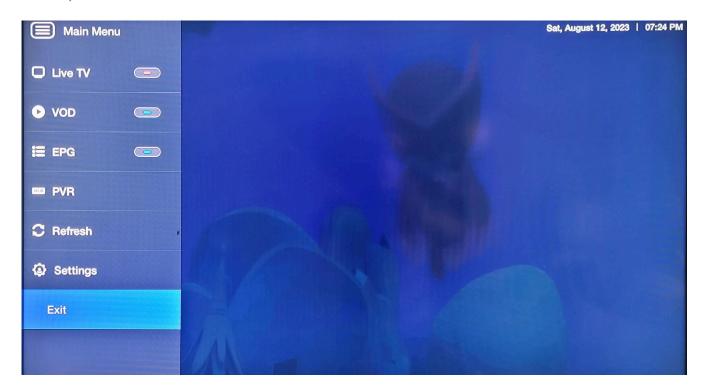

6. Congratulations! You are now be set up. You should now be able to access Live TV and VOD from the Home Screen.

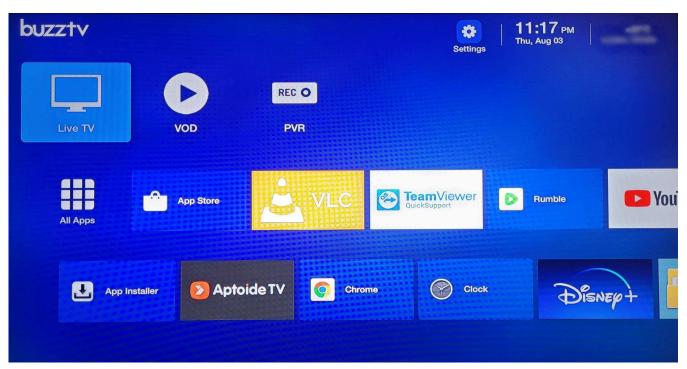